### **動作環境**

下記動作環境は、あくまで目安です。動作を保証するものではありません。

### **【Windows【**

- **DVD/CD ディスク記録・再生時**
- 対応 OS : Windows 11™、Windows 10™、Windows 8.1™ 各日本語版
- $\bullet$  CPU : Pentium  $\text{I\!I}$  800 MHz  $\text{I\!L}$  (Pentium 4, 2.2 GHz  $\text{I\!L}$  \*)
- メモリ: 128 MB 以上(256 MB 以上\*)
- ハードディスク空き容量: 2 GB 以上(7 GB 以上\*)
- サウンドカード:16ビット以上
- グラフィック: 1024 × 768、32 ビット以上の表示
- 機器:ビデオ入力機器(ビデオデッキやカムコーダなど)およびキャプチャカードは、別 **涂ご用意ください。**

### **Blu-ray ディスク記録・再生時**

- 対応 OS : Windows 11™、Windows 10™、Windows 8.1™各日本語版
- CPU : Core Duo T2700/Core 2Duo E6300 以上
- 以上 GB :1メモリ●
- ハードディスク空き容量:記録時 25 GB(50 GB 以上\*)、再生時 120 MB
- グラフィック: BD-Video 映像のデジタル出力時には HDCP 対応のグラフィック機能と 。<br>モニターが必要です。

#### **Ultra HD Blu-ray 再生時**

- 再生環境の詳細につきましてはパイオニアホームページを参照ください。 https://ipn.pioneer/ia/pcperipherals/bdd/products/bdr-x13i-s/spec/
- 
- 推奨動作環境:\*

お使いになる OS、アプリケーションにより、必要環境は異なります。<br>OS、アプリケーションソフトに関する相談は、各ソフトメーカーの相談窓口にお問い合わ 。せください

#### アプリケーションソフトは、Webサイト

https://ipp.pioneer/ja/pcperipherals/bdd/eula/cyberlink media\_suite/ja.php よりダウンロードしてください。

- -<br>アプリケーションダウンロードキー(プロダクトキー)は本書表紙に貼付しています。 ※同梱されていない付属品がありましたら、お買い上げの販売店へご連絡ください。
- ※ 専用ドライブユーティリティ、高速化フィルタドライバは、パイオニア Web サイトより **ダウンロードしてください。**
- https://pioneer.jp/support/product/nc.html

サイバーリンク株式会社 TEL 0570-080-110 。上記の番号につながらない場合は下記の番号へおかけ下さい **03-5205-7670** TEL 受付時間: 10:00  $\sim$  13:00, 14:00  $\sim$  17:00 (ただし、土曜日、日曜日、祝日、弊社休業日は除く) ホームページ URL https://ip.cyberlink.com

#### **■ お客様メモ**

#### **【Mac【**

- 対応 OS : OS X 10.11, macOS Sierra 10.12, macOS High Sierra 10.13, macOS Mojave 10.14, macOS Catalina 10.15, macOS Big Sur 11.0, macOS Mon-<br>terey 12.0 ※
	- ※最新の OS 対応状況は、製品 web サイトを参照ください。

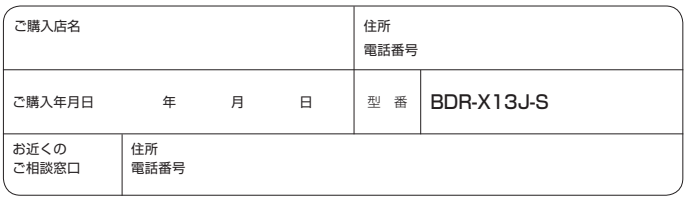

- 1. ダウンロード Web サイトにアクセスした後、CyberLink メンバーの電子メー 。ルアドレスとパスワードでサインインします (CyberLink メンバーとして登録していない場合は、[今すぐ登録]をクリッ (。クして登録してください
- 2. サインインすると、プロダクトキー入力画面が表示されます。提供されたプ ロダクトキーを入力し、[送信]をクリックします。 プロダクトキーは、本書の表紙にあります。 (ラベルに印刷された 16 文字のキーです。)
- 3. キーが正しく入力されると、ダウンロード画面にダウンローダーが表示され ます。ダウンロードリンクをクリックして、ダウンローダーをダウンロード 。します

※ダウンローダーの再ダウンロード ダウンロード Web サイトでプロダクトキーを登録すると、登録したユー ザーに CyberLink メンバーの電子メールアドレスが送信されます。 プロダクトキーの登録から30日間は、アドレスに送付されたメールに記 載のリンクから再ダウンロードできます。

## Pioneer

# **クイックスタートガイド**

### **BD/DVD/CDライター BDR-X13J-S**

このたびは、 パイオニア製 BDR-X13J-Sをお買い求めいただきまして、まことにありがとうございます。<br>本書では、本機を安全に効果的にお使いいただくために、基本的な操作、安全上のご注意をご案内いたし ます。本書をよくお読みになり、正しく安全にお使いください。<br>なお、本書には保証書を記載しておりますので、必ず保管してください。

> 4. インストーラーが起動したら、インストーラーの指示に従ってアプリケーショ 。ンをインストールします

- 
- 
- https://pioneer.jp/device/list\_wr\_dr.html

**(BUSY (ビジーインジケーター**② ー。<br>動作状態が以下のように表示されます。<br>雷源 OFF 時、動作停止時※ 消灯 ー<br>電源 OFF 時、動作停止時※ 消灯<br>動作時 しんのうない 点灯 点灯 動作時 読み取り中 かいしゃ 点滅 かんこう 点滅 かいしょう 書き込み中<br>トレイ オープン / クローズ時 - 点灯 ーーー<br>トレイ オープン / クローズ時 ・・・・・。<br>※一定時間アクセスが無い場合、動作が停止します。動作停止までの時間は、 付属のユーティリティで変更できます。

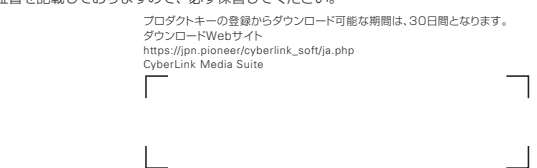

\*\*\*\*\*\*\*\*\* ご案内 \*\*\*\*\*\*\*<br>本機は接続した PC の電源に連動してドライブ本体の電源を ON/OFF します。 そのため、本機に AC アダプターを接続し、電源の入った PC の USB ポートに - ・・・・・・・・。。<br>接続することで電源が入ります。

> **イジェクトボタン**③ ィスクトレイを開閉します。 。<br>※ Mac 接続時でディスクが入っている時は使用できません。

> **④ ディスクトレイ** ラベル面を上にしてディ、イジェクトボタンを押してディスクトレイを開け 。スクを溝に合わせて置きます イジェクトボタンを押すか、トレイの前面を軽く押してトレイを閉じます。 **ディスクトレイを無理やり引き出さないでください。**

● 信号面(光沢面)に触ったりキズをつけな 。いでください

 $\mathscr{B}_\ell$ 

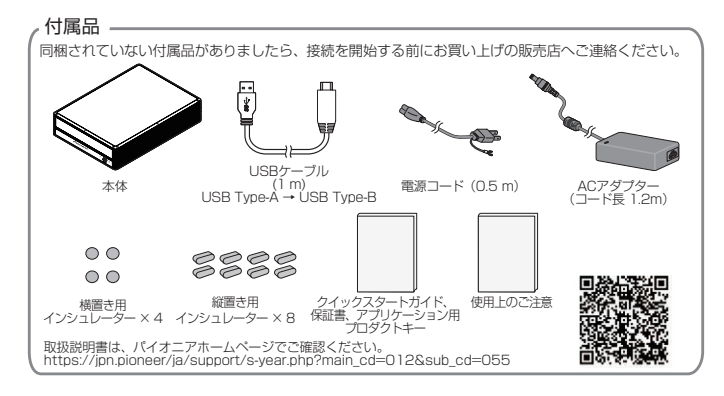

- ほこりの多い場所や、高温・多湿の場所では使用しないでください。
- 振動や衝撃が加わらないようにしてください。
- 異物や水が入らないよう注意してください。
- 必ず、指定した電源に接続してください。
- 動作中に本機を動かしたり持ち上げたりしないでください。
- 結露に注意してください。結露した場合は、1~2時間程度放置してから 。使用してください
- 内部点検や改造はお止めください。
- ご使用中に本機から異常な音やにおいがしたときは、必ず電源を切ってか ら、点検を受けてください。
- 本機の外観の清掃は柔らかい布で乾拭きしてください。汚れがひどい場合は 中性洗剤を水で5~6倍に薄め、柔らかい布を浸してよく絞った後、汚れ を拭き取り、その後乾いた布で拭いてください。ベンジン、シンナー、アル コール、殺虫剤等の揮発性の薬品をかけると表面が侵されることがあります ので、使用しないでください。また、化学ぞうきんなどをお使いの場合は化 - 学ぞうきんに添付の注意事項をよくお読みください。

万一の場合に、電源プラグをコンセントからすぐ抜けるようにして ▲ ▲ ください。<br>注意

- ディスクを持つときは両端か、穴と端を 持ってください。
- ディスクに紙やラベルを貼らないでくだ 。さい
- ひびの入ったディスクや大きくそった ディスクは使用しないでください。機器 。が故障する原因となります
- 年数の経過したディスクや、レンタル ディスクなどを使用する際は、センター ホール周辺にひびが入っていない事をご 確認ください。高速回転時の遠心力でひ びが広がり、ディスクが割れる恐れがあ ります.
- 特殊な形(ハート形や六角形等)や規格外 のディスクを使用しないでください。故 障の原因となることがあります。
- ディスクにほこりや指紋がついていると きは、柔らかい布で内周から外周へ放射 状に拭いてください。円周に沿って拭か 。ないでください
- レコードスプレーや静電防止剤を使用し ないでください。ディスクにダメージを 。与えることがあります

- **ドライブユーティリティ BD パイオニア**
- パイオニア BD ドライブユーティリティはパイオニアホームページよりダウンロードし 。てください
- ダウンロードしたファイルを実行すると、ユーティリティがインストールされてデスク

ディスクを保管する際は、必ずディスクケースに入れ、使用する前に記 │ │ │ │ │ ■ お客様メモ<br>緑面に汚れやほこりが付いていないことを確認してください 録面に汚れやほこりが付いていないことを確認してください。

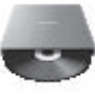

### **製品に関するお問い合わせ 使用上のご注意**

#### 本機の接続、操作、技術相談に関するお問い合わせ 修理・点検のご依頼は

パイオニアテクニカルサポート(PC周辺機器) **TEL 0120 − 941 − 810 (フリーダイヤル)** 受付時間: 10:00 ~ 18:00 (ただし、土曜日、日曜日、祝日、弊社休業日は除く) URL https://inn.pioneer/ja/support/purpose/contact/pcperipherals/pc/ 回*装*行移回<br>湖路深水 l.

付属のアプリケーションソフトに関するお問い合わせは、下記ソフトウェア ......<br>メーカーへお願いいたします。

- ユーティリティを起動して各機能を設定してください。
- 設定の詳細は、ユーティリティと一緒にインストールされるヘルプファイルを参照して 。ください

### **CyberLink Media Suite(プロダクトキー) 付き)のダウンロードとインストール**

※これは Windows 専用のアプリケーションです。macOS では使用できませ ん。

- 1. https://jpn.pioneer/cyberlink\_soft/ja.php にアクセスします。
- 2. ライセンス契約の内容を確認し、[同意する] をクリックして CyberLink の Web サイトへ移動します。

### 【ダウンロード】

### 【インストール【

- 1. 本機と Windows PC を接続します。
- 2. ダウンロードしたファイルを実行して、プログラムのダウンロードを開始し 。ます
- 3. ダウンロードが完了すると、ダイアログボックスにインストールメッセージ が表示されます。[インストール] をクリックしてインストーラーを起動しま す。

(「インストール1をクリックしなくても、インストーラーは1分後に自動 的に記動します。)

### **各部の名称と働き**

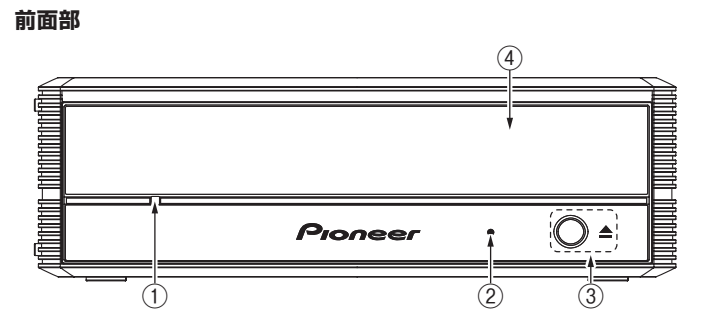

**強制イジェクト穴**①

ー・・・・・・・・。<br>イジェクトボタンを押してもディスクトレイが開かない場合に、細長い棒を この穴に挿入することによりディスクトレイを開けます。 こつへこかくフェニューラフィンフィン・コール。まつい<br>通常は、イジェクトボタンを押してディスクトレイを開けてください。 ディスクの回転が止、必ず電源を切り、強制イジェクト穴を使用する場合は まるまで 1 分以上待ってからにしてください。

### **ディスクの取り扱い**

## 。トップにアイコンが追加されます

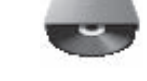

#### **<無料修理規定<**

- 1. 保証期間内に取扱説明書、本体注意ラベル等の指示に従った使用状態で故障した場 。お買い上げの販売店または弊社が無料修理いたします、合には
- 2. 保証期間内に故障して無料修理をお受けになる場合には、お買い上げの販売店に ご依頼ください。その際には本書をご提示ください。
- 3. 保証期間内でも次の場合には有料修理となります。
- (イ)使用上の誤りまたは不当な修理や改造による故障及び損傷
- (ロ)お買い上げ後の取り付け場所の移動、落下等による故障及び損傷
- (ハ)火災、地震、水害、落雷その他の天災地変、公害、塩害、異常電圧、水掛り 等による故障及び損傷
- (二)消耗品(各部ゴム、電池、ピックアップ、スピンドルモーター、スライダー の交換 ) モーター等
- (ホ)本書の提示がない場合
- (へ)本書にお買い上げ年月日、お客様名、販売店名の記入がない場合あるいは文 字を書きかえられた場合
- (ト)故障の原因が本製品以外の他社製品にある場合
- (チ)劣悪な設置条件 (油煙、熱、塵、水、直射日光等)にて使用し故障した場合
- 4. 本書は日本国内においてのみ有効です。
- This warranty is valid only in Japan.
- 5. 本書は再発行いたしませんので紛失しないように大切に保管してください。

#### 6. その他

さ、こ<br>故障その他による営業上の機会損失 (免失利益) は補償いたしませんのでご了承く 。ださい

本書は、本書記載内容で無料修理を行うことをお約束するものです。 お買い上げの日から左記期間中に故障が発生した場合は、本書をご提示のうえ、 。お買い上げの販売店に修理をご依頼ください

● お客様へお願い

お手数ですが、ご住所、お名前、電話番号、製造番号(商品本体裏面のラベル に記載)をわかりやすくご記入いただき、お買い上げの販売店へお渡しくださ い。

● 販売店様へ

お買い上げ日、貴店名、住所、電話番号を記入のうえ、保証書をお客様へお渡 。しください

> **パイオニア株式会社**  $\overline{7}$  113  $-$  0021 東京都文京区本駒込 2-28-8 文京グリーンコート<br>- 0120 - 941 - 810 (フリーダイヤル)  $0120 - 941 - 810$ https://jpn.pioneer/ja/

※ Windows \* は、米国 Microsoft Corporation および / またはその関連会社の商標です。 ※ Android および Google Play は、Google LLC の商標です。 ※他のすべての商標はそれぞれの所有者の所有物です。

修理メモ

- \* お客様にご記入いただいた保証書の控えは、保証期間中のサービス活動及びそのあとの安 全点検活動のために記載内容を利用させていただくこと場合がございますので、ご了承く 。ださい
- \*この保証書は、本書に明示した期間、条件のもとにおいて無料修理をお約束するものです。 及びそれ以外の事業者に対 )、保証責任者 ( この保証書によって保証書を発行している者
- するお客様の法律上の権利を制限するものではありません。保証期間経過後の修理等につ いてご不明の場合は、お買い上げの販売店にお問い合わせください。

### 接続のしかた(Windows との接続)

本製品を使用するために、本機とコンピューターを付属の USB ケーブルで接 続します。

万一の場合に、電源プラグをコンセントからすぐ抜けるようにして <sup>意</sup> <sup>注</sup>。 ください

### 接続のしかた (Mac との接続)

本製品を使用するために、本機と Mac を付属の USB ケーブルで接続します。

### **保証とアフターサービスについて**

- 1. コンピューターの電源を ON にして Windows を起動させる。
- 2. 本機後部の USB コネクターとコンピューターを付属の USB ケーブルで接続 。する

\* USB2.0 ポートに接続したときは USB2.0 機器として動作します。 データ転送中は USB ケーブルを抜かないでください。

### **保証とアフターサービスについて**

### **電源コードの接続**

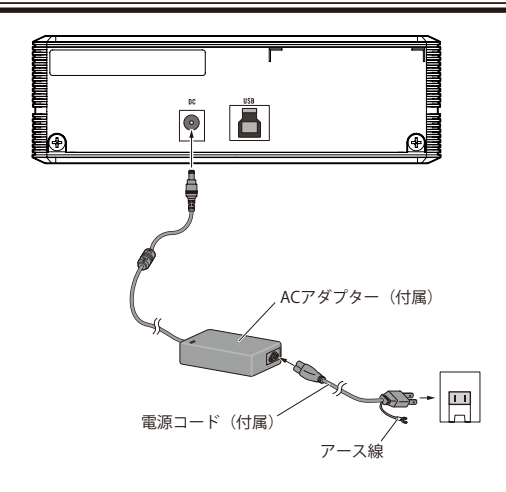

**ご注意**

\* アース線は、必ずアースに接続してください。

- \* 電源コードの接続を行ってからコンピューターと接続してください。
- \* 本機は USB コネクターからの電力供給(バスパワー)では動作しません。必ず本機付属の AC アダプターを接続してご使用ください

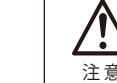

。インシュレーター取り付け時に凸部に乗り上げないようにしてください\* \* 取り付け前に筐体の油分や汚れをふき取ってください。

**ケーブルの接続 USB**

。本機はホットプラグに対応しています

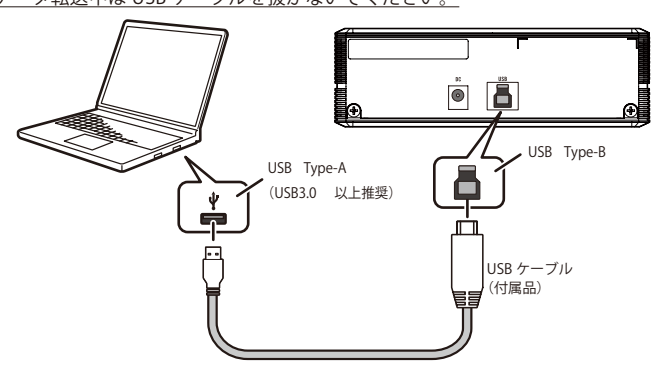

#### **接続の確認**

接続が完了したら、本機がコンピューターのシステムから正常に認識されてい ることを、以下の方法で確認してください。

- 1. 「コントロールパネル1から 「デバイスマネージャー 1を開いて CD-ROM ま たは DVD/CD-ROM の項目を開き、本製品がコンピューターのシステムか 。ら正常に認識されていることを確認する
- 2. ドライブアイコンが表示されていることを確認する。

#### **ケーブルの接続 USB**

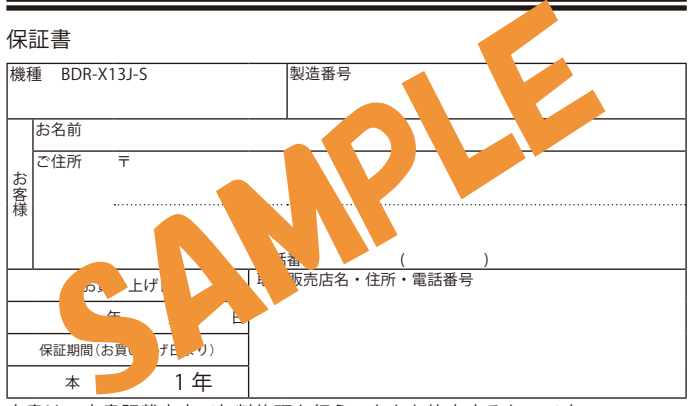

。本機はホットプラグに対応しています

1. Mac の電源を ON にして OS を起動させる。

2. 本機後部の USB コネクターと Mac を付属の USB ケーブルで接続する。

\* USB2.0 ポートに接続したときは USB2.0 機器として動作します。

### データ転送中は USB ケーブルを抜かないでください。

#### **接続の確認**

接続が完了したら、本機が Mac のシステムから正常に認識され ていることを、 。以下の方法で確認してください なお、ご使用の Mac により確認方法が異なりますので、"確認方法 1"または<br>"確認方法 2"のいずれか該当する方法にてご確認ください。

#### 【確認方法1】

- 1. アップルメニューから「この Mac について」を選択する。
- 2. 「この Mac について」ウィンドウの「詳しい情報」をクリックする。
- 3. 「ストレージ」をクリックする。
- 4. 開いたウィンドウに本機の名前が表示されることを確認する。 (正常に接続完了)

#### 【確認方法 2】

- 1. アップルメニューから「この Mac について」を選択する。
- 2. 「この Mac について」ウィンドウの「システムレポート」をクリックする。
- 3. 左欄「ハードウェア」内の「ディスク作成」を選択する。
- 4. 右欄に本機の名前が表示されることを確認する。(正常に接続完了)

### 接続のしかた(Android<sup>™</sup>端末との接続)

本製品と、Android 端末をケーブルで接続することで、専用アプリでCD 音源 の Android 端末への取り込みや、CD 再生ができるようになります。 PC レスでの CD 音楽取り込み、CD 音楽再生をお楽しみいただけます。

### **機器の接続**

詳細については、こちらを参照ください。

専用アプリのダウンロードと推奨ケーブルに関する情報もこちらからご確認い 。ただけます

Android 端末と接続するには別売の変換ケーブルが必要です。 推奨ケーブルなど製品ホームページでご確認ください。

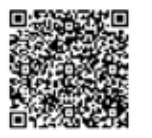

#### **取り外しの手順**

CD 音楽取り込みや CD 音楽再生などの動作を終了させた後、イジェクトボタン こ) 日本スシン。ハーご 日本け上なこの動作 こにすことだく インエクトリ<br>を押し、ディスクを取り出してから USB ケーブルを取り外してください。

インシュレーターの貼りつけ (推奨例)

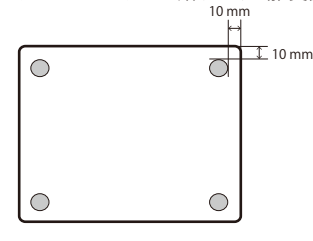

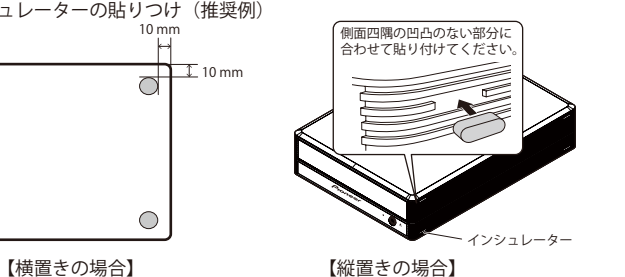

**ご注意**

\* お使いになる場合は、必ず付属のインシュレーターをご使用ください。貼りつけない場合、<br>- 振動により、騒音や動作不良につながる可能性があります。

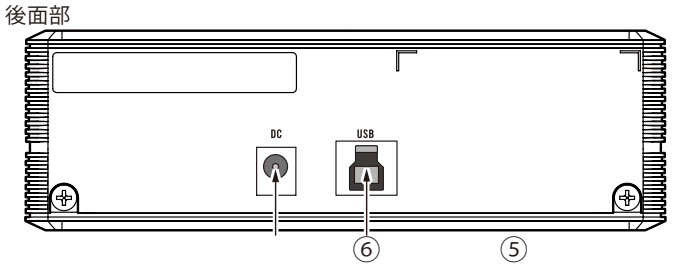

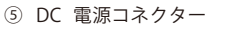

本機付属の AC アダプターを接続します。

**6 USB コネクター(Type-B)** 

。があります

<sup>※</sup> Mac, OS X, macOS は、米国およびその他の国で登録された Apple Inc. の商標です。